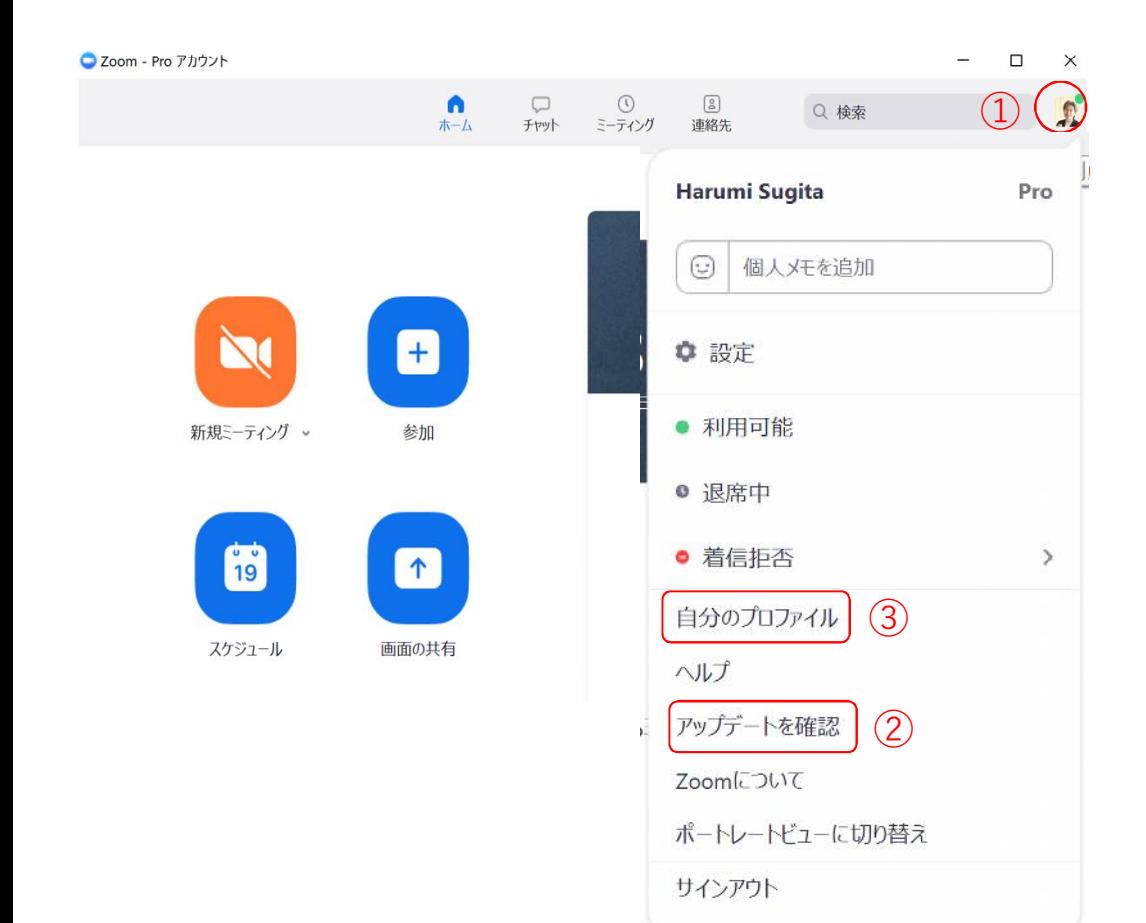

## 02 Zoom画面の説明、 Zoomで動画を撮る

<sup>①</sup> ①Zoomはじめにすること

- 1. 右肩の人物画像をクリックしてください
- 2. 表示されるメニューの中の『アップデートを 確認する』をクリックして、新しいバージョ ンが出ていたら、更新してください
- 3. 表示されるメニューの中の『自分のプロファ イル』をクリックすると別ブラウザで『マイ ページ』が表示されるので、必要な設定をし てください

※「自分のプロファイル」⇒「マイミーティング 設定」で『バーチャル背景』『ブレークアウト ルーム』『遠隔操作』などの設定ができます

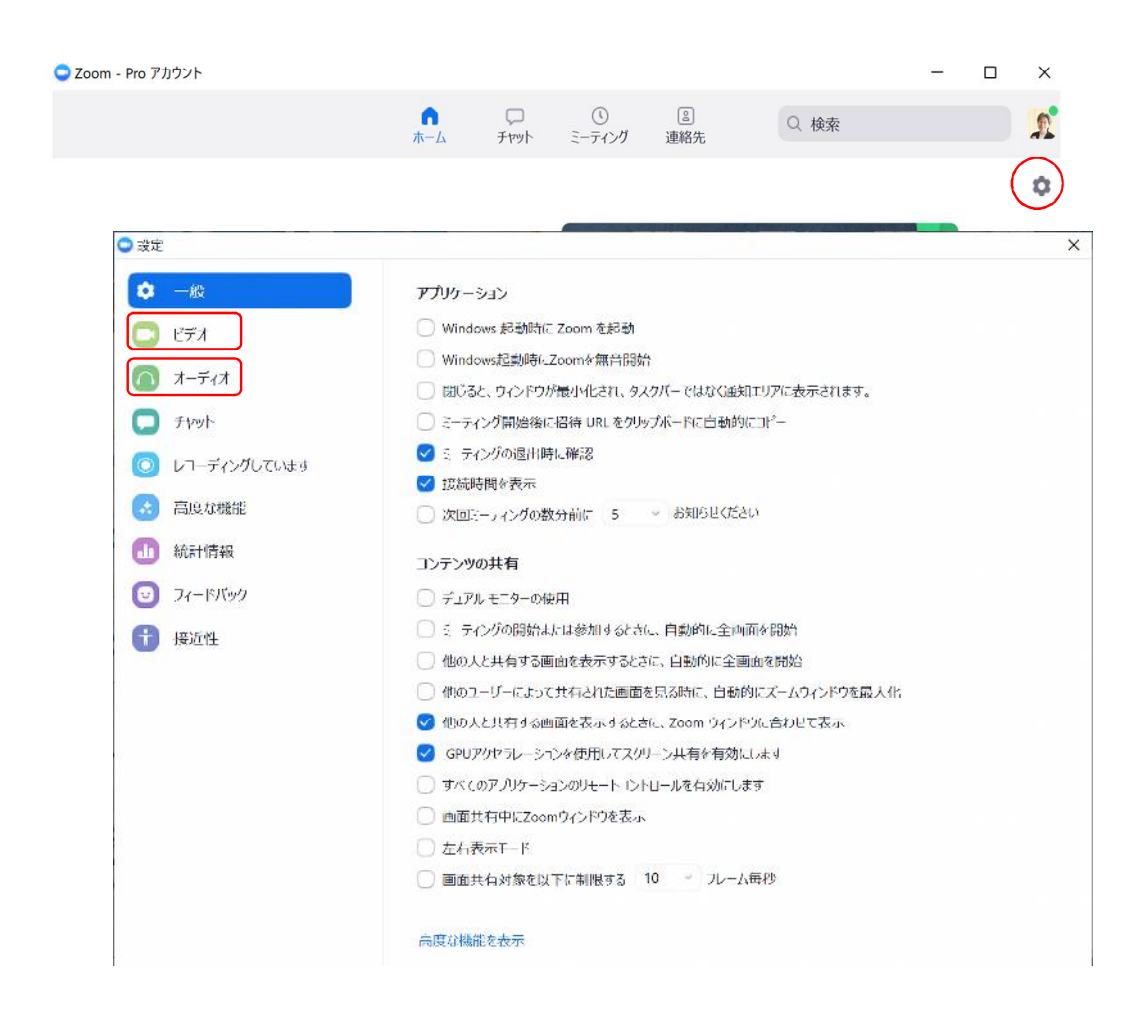

## ②Zoom設定画面 02 Zoom画面の説明、 Zoomで動画を撮る

- 1. 右肩の人物画像の下のギアアイコンをクリッ クすると『設定』画面が表示されます
- 2. 「ビデオ」をクリックして、ビデオ(画面へ の写り方)を確認、調整してください ※カメラは16:9 (ワイドスクリーン) が推奨
- 3. 「オーディオ」⇒「スピーカーのテスト」で 音量を確認、調節します
- 4. 「オーディオ」⇒「マイクのテスト」で、自 分の声をレコーディングして再生して確認、 入力レベルを調整するか『自動で音量を調 整』にチェックを入れてください
- 5. 他、必要に応じて設定してください

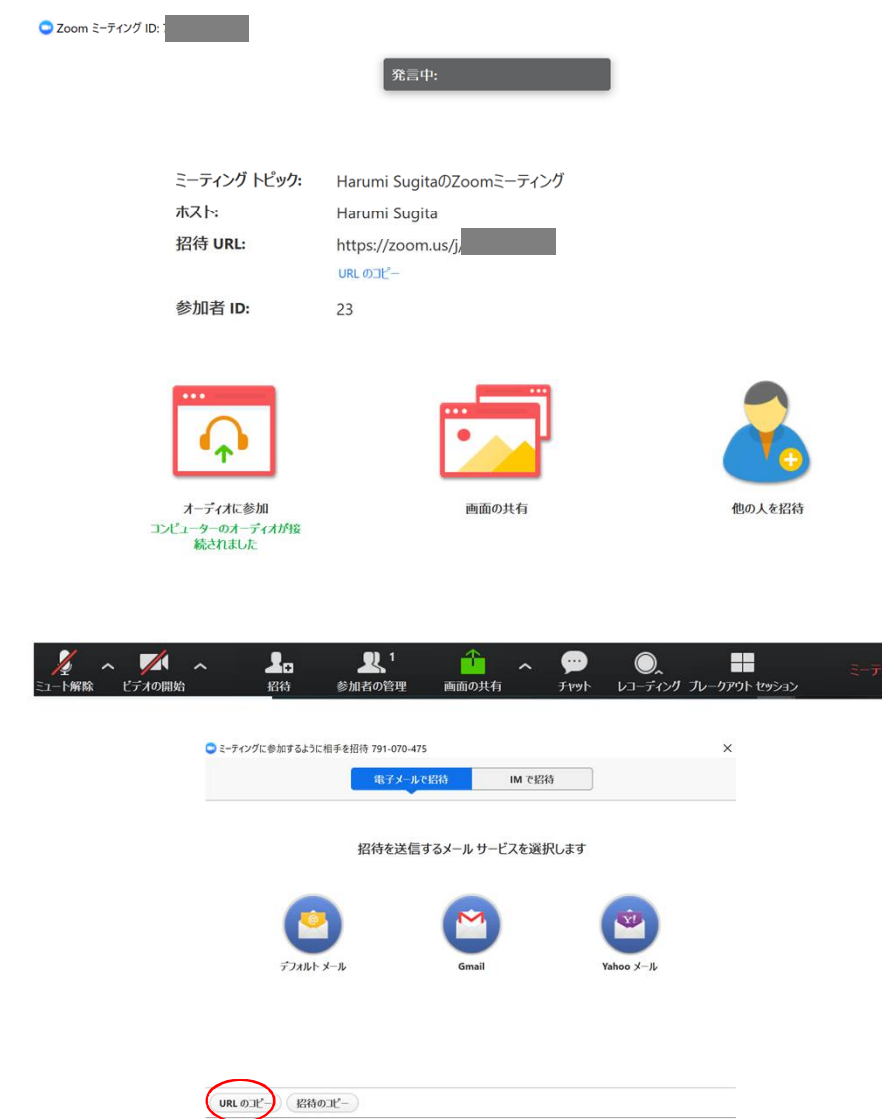

## ③ミーティング画面 02 Zoom画面の説明、 Zoomで動画を撮る

- Zoom画面下のメニュー部分(黒い帯)のアイ コンについて、左側から
- マイクアイコン:音声のオンオフ
- ビデオアイコン:ビデオのオンオフ 右横の記号をクリックでカメラの切替えも可
- 招待:招待URLの表示(画面左したの「URL のコピー」でZoomURLがコピーできます
- 参加者の管理:参加人数(ホスト含む)
- 画面の共有:共有する画面の選択
- チャット:チャット画面表示
- レコーディング:録画の開始・中断・終了
- ブレークアウトセッション:グループ分け

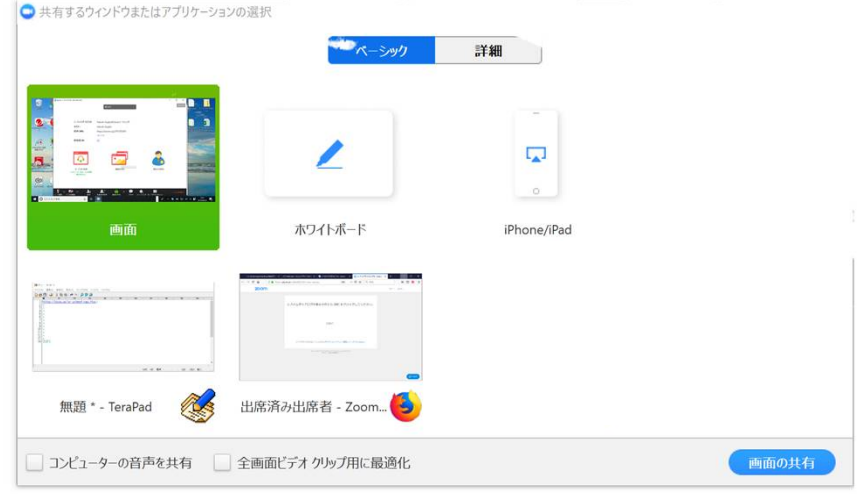

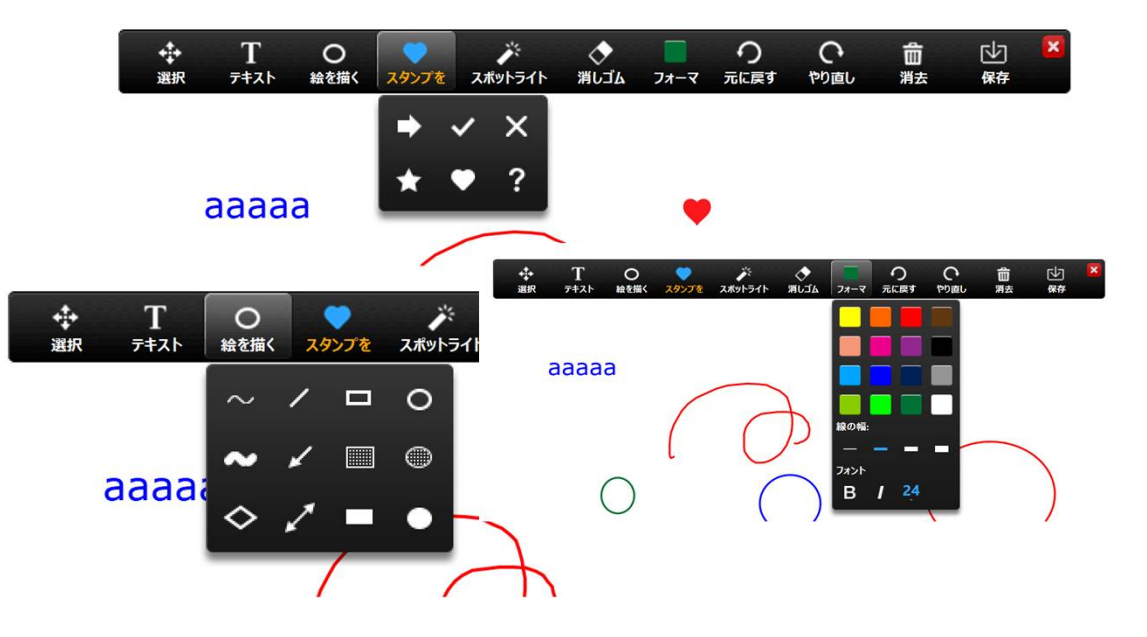

## ④画面の共有・ホワイトボード 02 Zoom画面の説明、 Zoomで動画を撮る

- 1. 画面共有ボタンをクリックすると、共有でき る画面が表示されます
- 2. 「画面」をクリック(最初に選択されてま す)すると、パソコン上に表示される全ての ものが共有可能になります(そのとき開いて いないブラウザやメモ帳。エクセルなどファ イルも可)
- 3. ホワイトボードを選択するとホストだけでな く参加者全員が文字や図形が書き込めるホワ イトボードの共有ができます
- 4. 書き込みはブラウザなど共有している画面な らなんにでも書き込めます

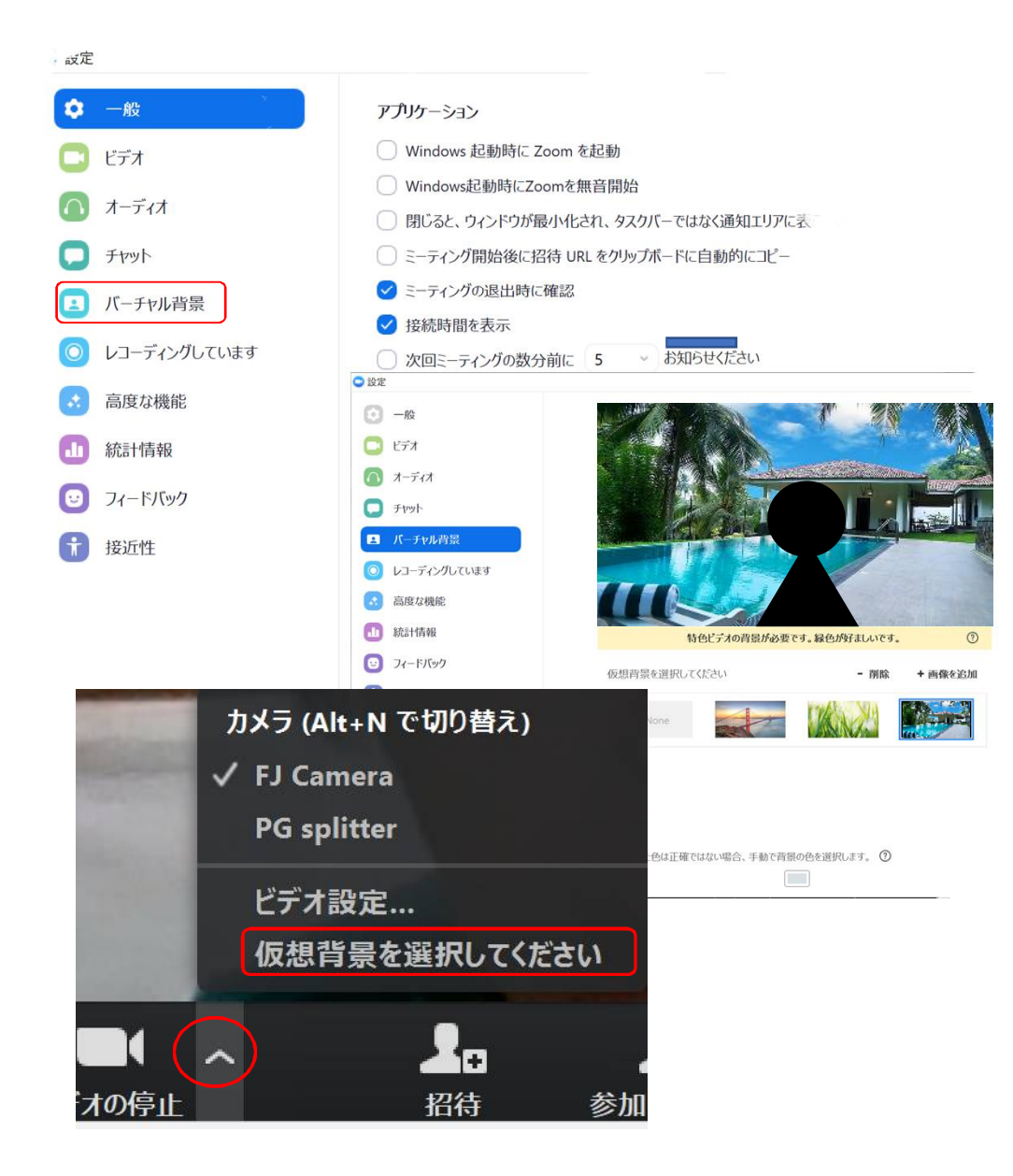

⑤バーチャル背景 02 Zoom画面の説明、 Zoomで動画を撮る

- 『Zoom設定画面』に『バーチャル背景』のメ ニューがない場合は、『高度な機能』⇒『高 度な機能を表示』で『マイミーティング設 定』が表示されるので、そこで『バーチャル 背景』をオンにしてください ※それでも表示されない場合はパソコンを再 起動させてください
- Zoom画面の『カメラアイコン横のマーク』を クリックして、『仮想背景を選択してくださ い』をクリックで表示される『バーチャル背 景設定画面』で背景を選択ください

※背後は、緑色のプラスチック段ボールが推 奨です。布でもいいですが揺れたりします

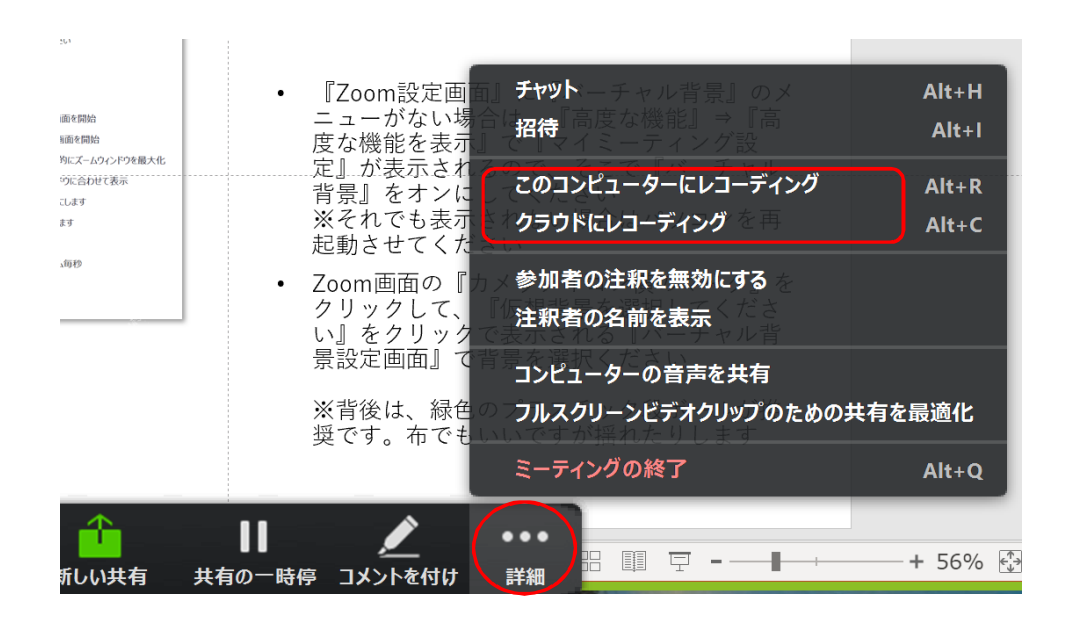

**700m** 

ソリューション プランと価格

ミーティングをスケジュールする ミーティングに参加する ミーティン

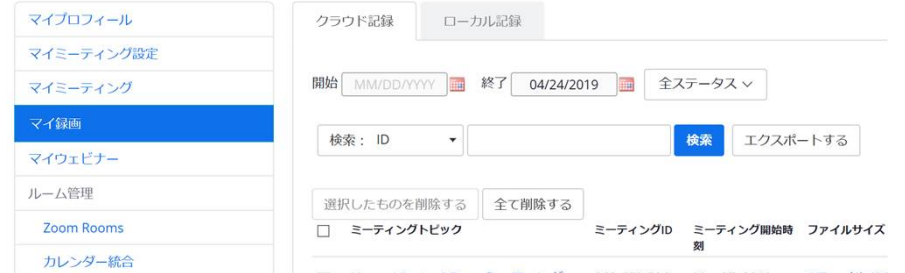

⑥録画(レコーディング)する 02 Zoom画面の説明、 Zoomで動画を撮る

- 『Zoom画面』の下にあるメニューの一番右側 の『詳細』ボタンをクリックすると『レコー ディング』のメニューも表示されます
- コンピユーターに保存するか、クラウドに保 存するか選んでクリックすると、録画が開始 されます
- このコンピューターを選択すると、ミーティ ングを終了すると同時に、動画ファイルへの 変換が始まり、終了するとZoomフォルダに保 存されます
- どちらも『Zoom立ち上げ画面』⇒『人物アイ コン』⇒『プロファイル』⇒『マイ録画』 ページで動画ファイルのダウンロード、削除 ができます